# **TitanNet Student Guide (Navigate)**

This guide walks the student through general navigation and basic functions of TitanNet (Navigate).

# **Navigate Student Features**

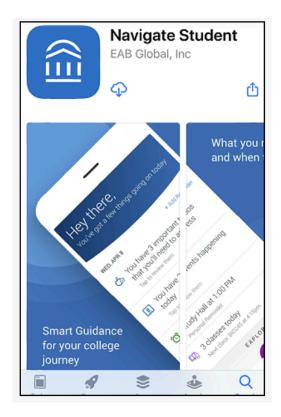

### Why use Navigate Student?

- This secure app is equipped to customize its alerts to you according to your class standing, needs and interests. Its content is tied directly to your CSUF accounts
- You may make, view and cancel appointments with advisors and other resource areas directly through the app
- Find your way to specific offices, buildings and most every on-campus service through live, GPS navigation on foot
- Connect with other students in your classes via the study buddy component
- View your daily automated "to-do" list so that you always meet deadlines, know what is coming up on campus, and plan ahead

- Navigate Student is not a chatbot. Instead, it will send nudges on your mobile device to alert you to:
  - Events appropriate for your interests or major
  - Registration, add/drop, payment and other important deadlines
  - holds on your account
  - other helpful reminders
  - Nudges are accompanied by links and navigation to ensure you find what you need!

# **Accessing and Using TitanNet**

# How to Login to TitanNet

### **Step 1:**

Login to Campus Portal and access your Student Homepage.

View step-by-step instructions on accessing your Student Homepage.

### Step 2:

Click on **TitanNet Student**.

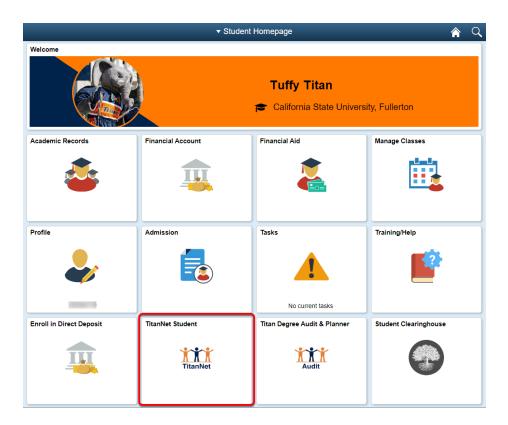

TitanNet will open in a new window

# **General Navigation**

# Home Page

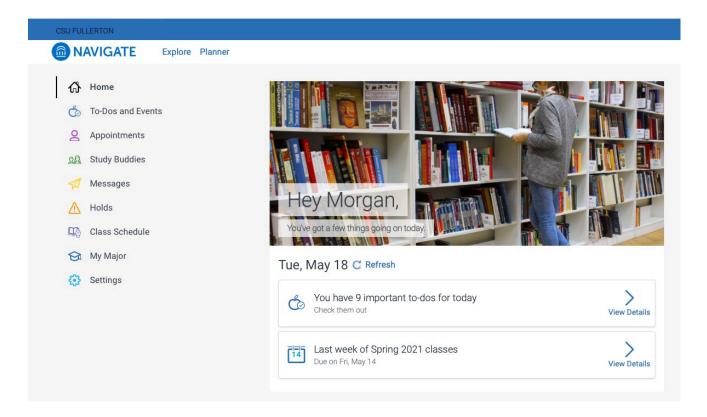

## **Explore Link**

The Explore link will redirect you back to the navigation panel

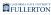

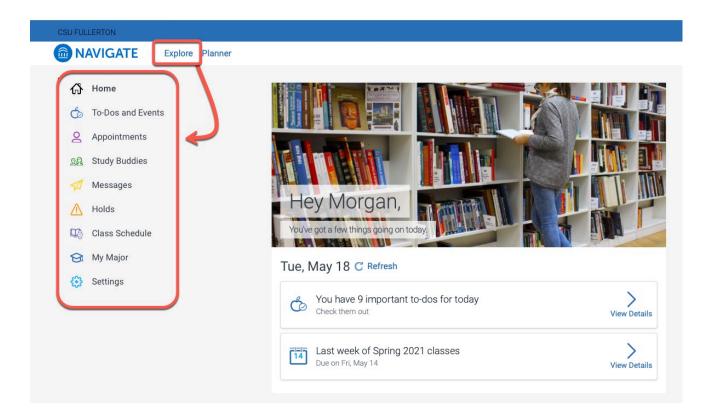

#### **Planner Link**

### More information coming soon

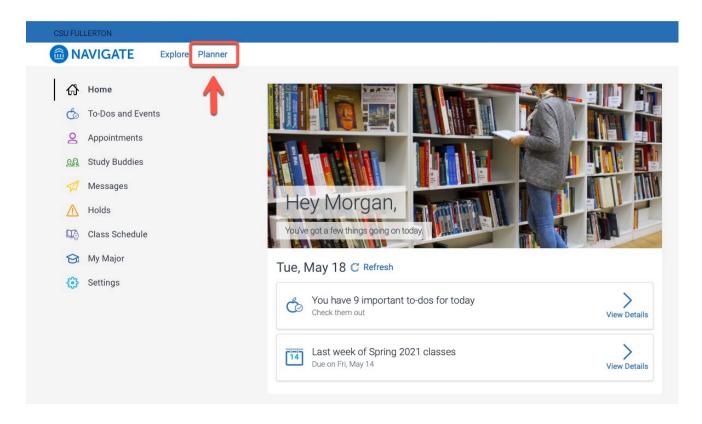

### To Dos

You can access To Dos from your home page

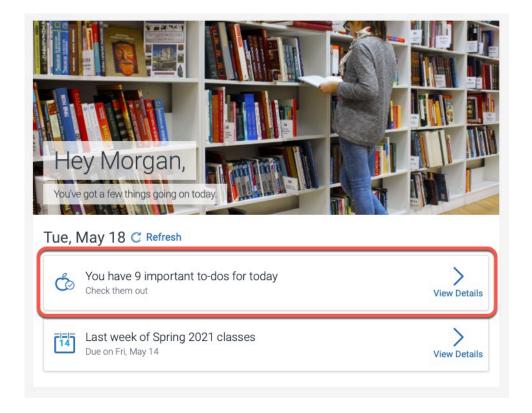

## Step 1:

Click on the View Details link to see more information

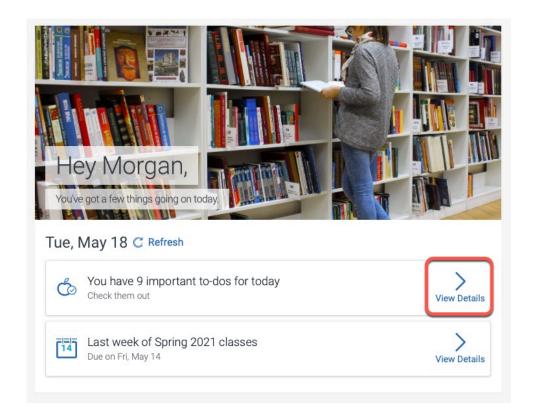

**Step 2:**You can filter your list by clicking on the cylinder icon

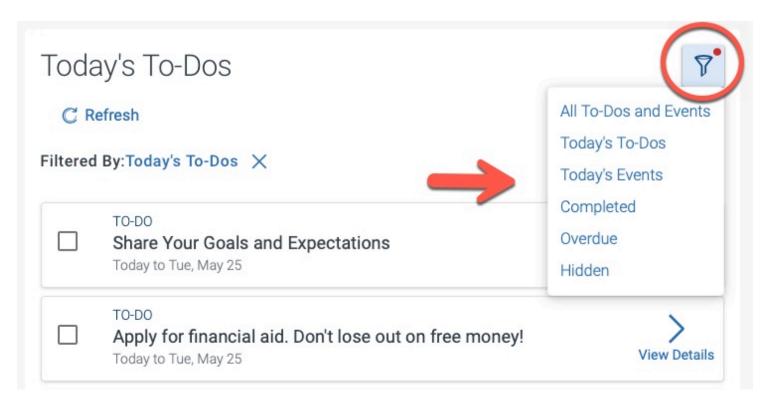

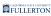

# **Step 3:**

To drill down and see specific To Do details, click the View Details link

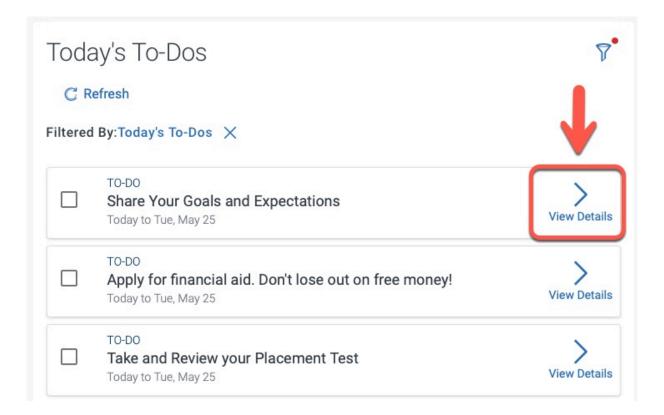

### Step 4:

Click the activity link to start a To-Do item

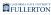

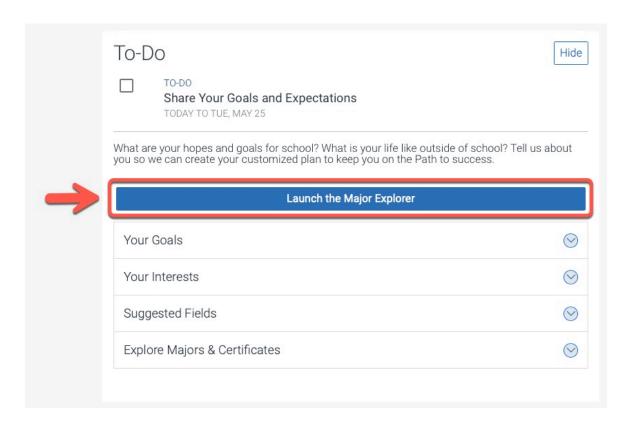

### **Step 5: (Optional)**

If you want to remove an item from view, click the **Hide** button

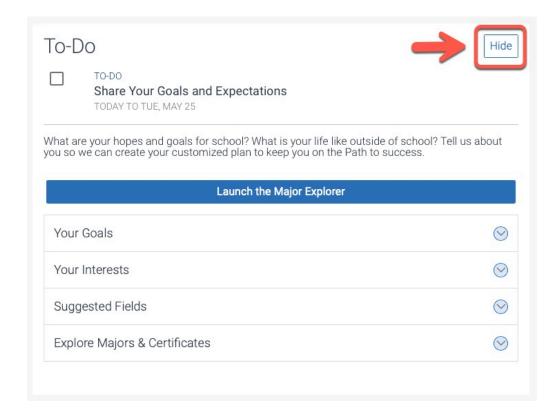

#### **Events**

You can also access events from your home page

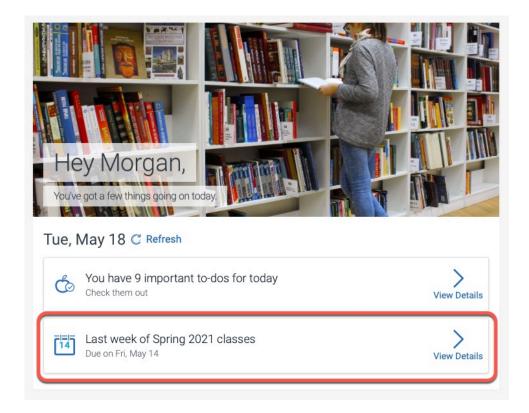

## Step 1:

Click on the View Details link to see a list of events

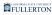

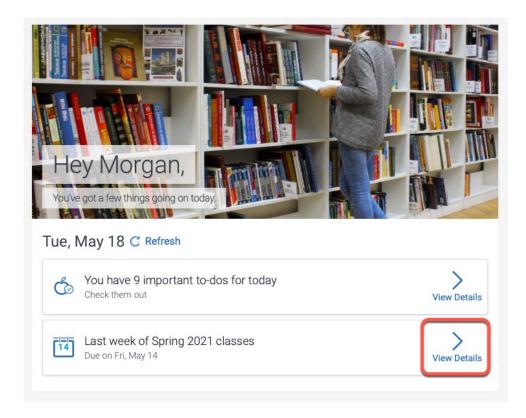

### Each event may have further information and links listed within it

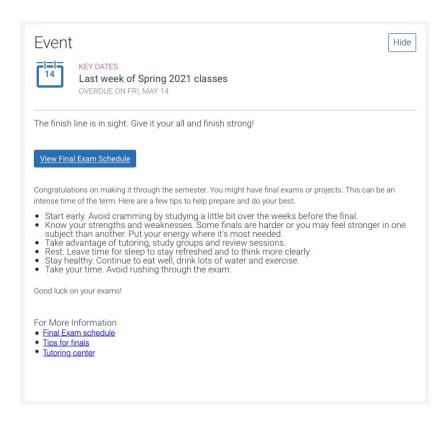

### **Tabs**

## To-Dos and Events

## **Step 1:**

Click on the **To-Dos and Events** link

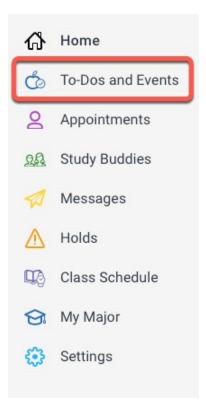

The page will open to show To-Do items

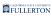

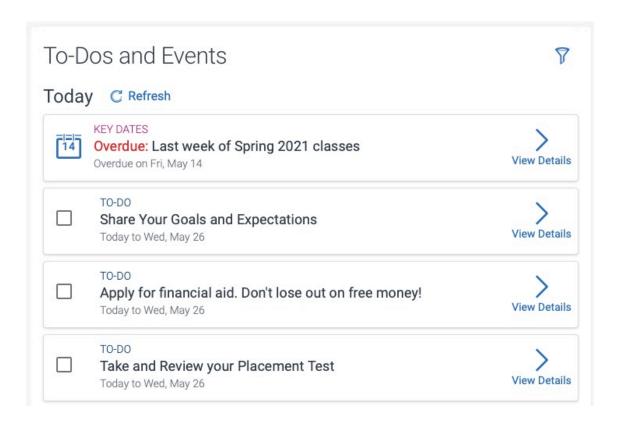

**Step 2:**Click on the **View Details** link to see more information

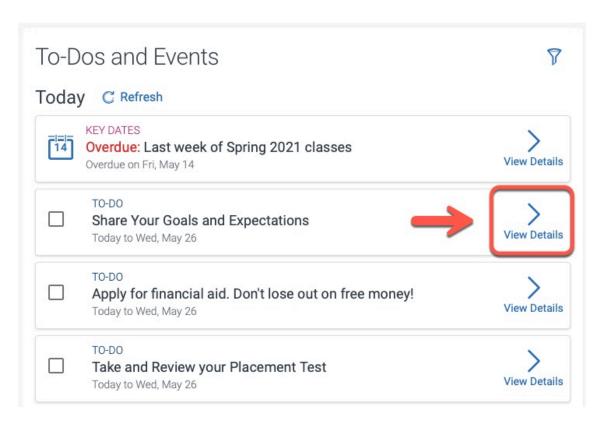

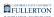

### The page will open to show To-Do item details

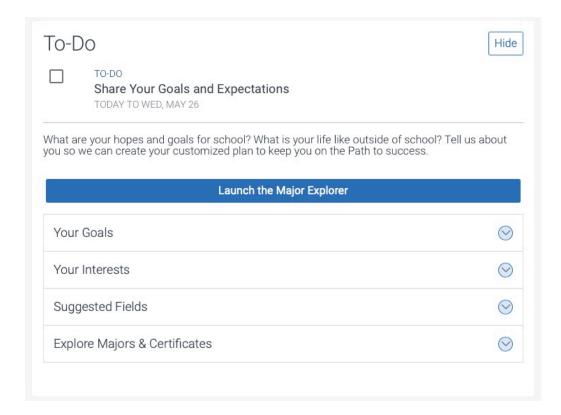

### Each To-Do item will have information or links to accomplish a specific task

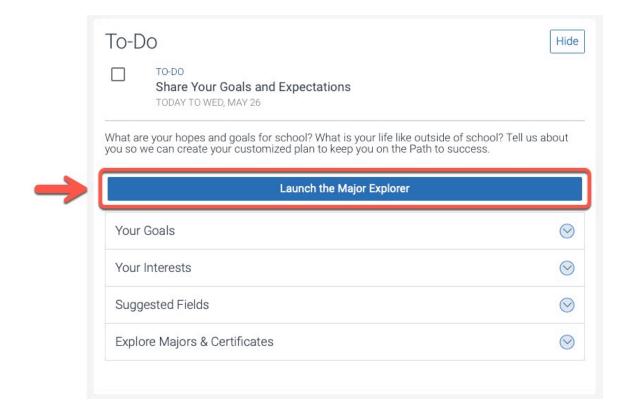

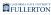

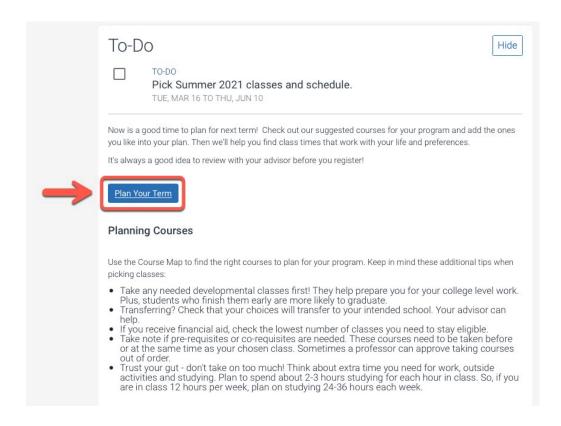

# **Appointments**

### **Step 1:**

Click on the **Appointments** link

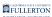

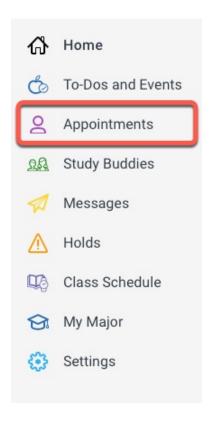

# Step 2: Click on the **Type** of appointment drop-down caret

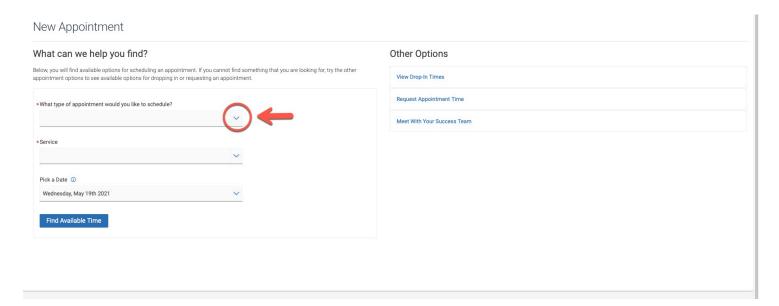

### **Step 3:**

Select the appropriate option by clicking on the radial dial

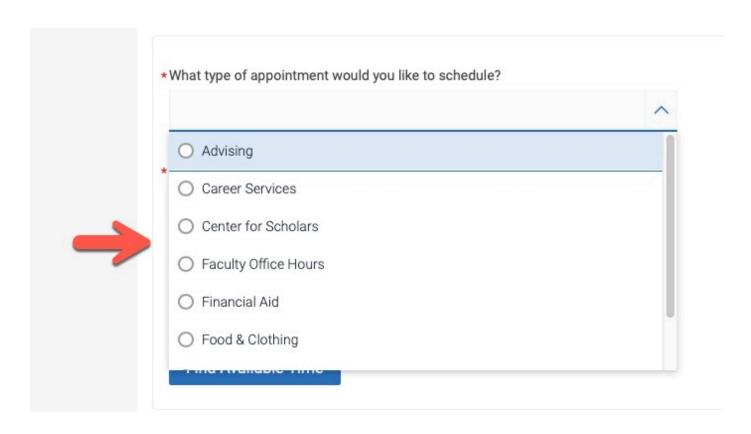

# **Step 4:**Click on the **Service** drop-down caret

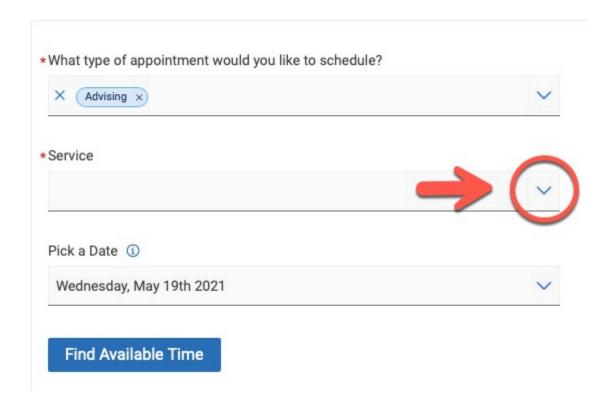

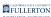

## Step 5:

Select the appropriate option by clicking on the radial dial

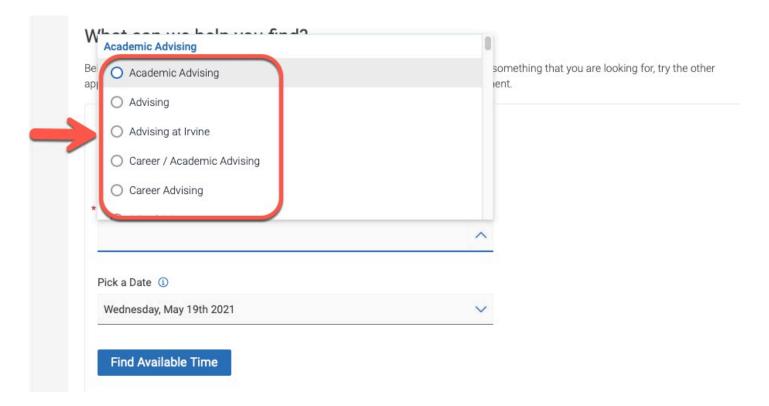

# Step 6:

The system will default to today's date

To change the date, click on the Pick a Date drop-down caret

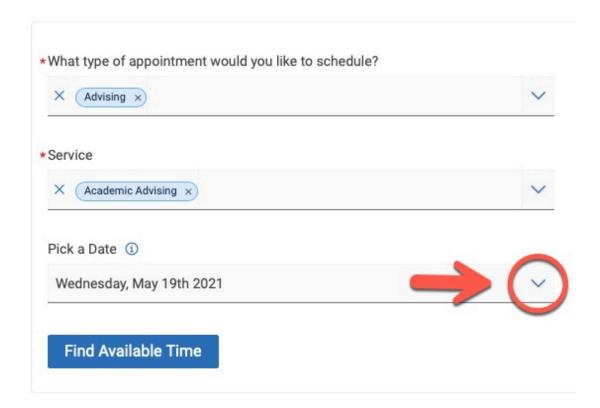

## **Step 7: (Optional)**

You can change the month by clicking on the forward/backward arrows

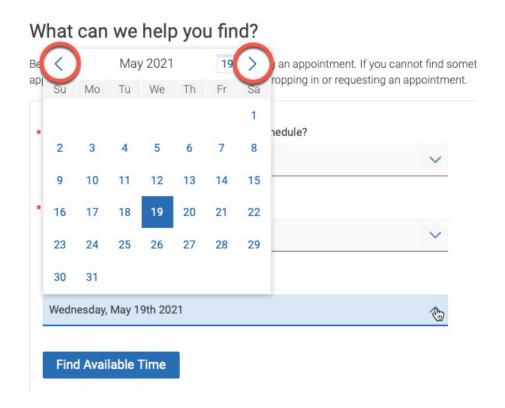

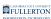

# **Step 8:**Select the preferred date

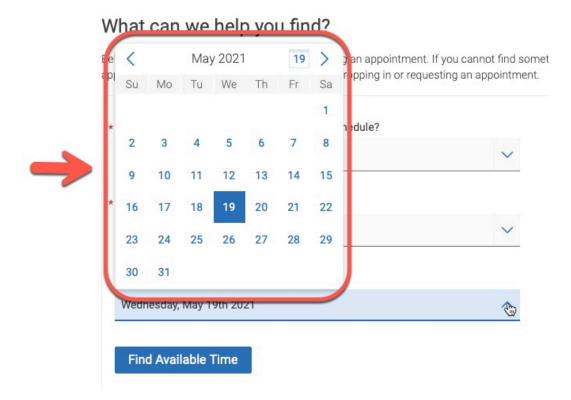

The page will refresh to show appointment options:

- A) You can start over by clicking on the **Start Over** link
- B) You can change the date by utilizing the calendar

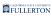

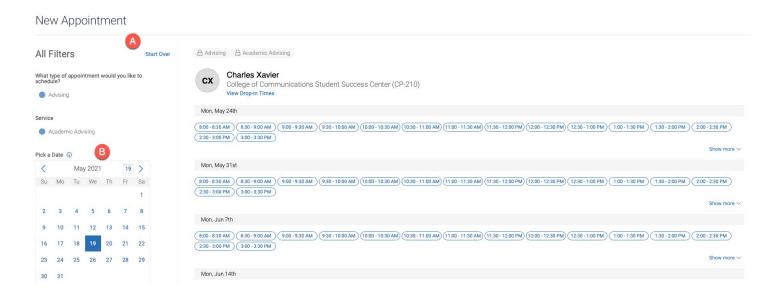

### Step 9:

Use the scroll bar (if necessary), select a time under your preferred date

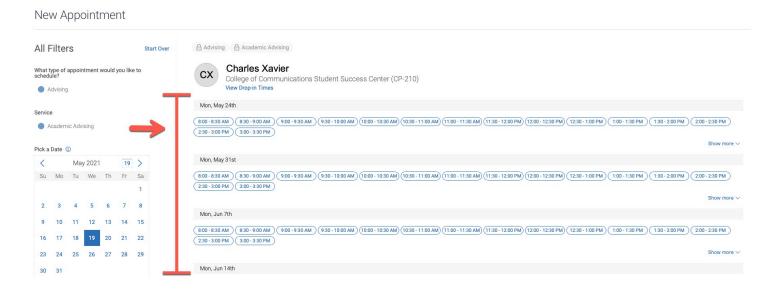

#### Click on the time bubble to select

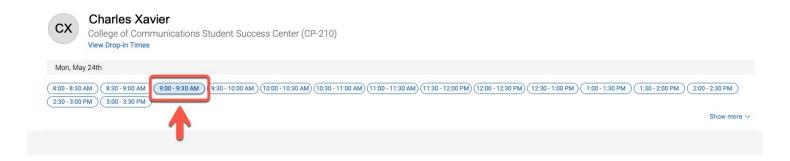

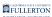

## **Step 10:**

The page will refresh for you to review and confirm Review the appointment details

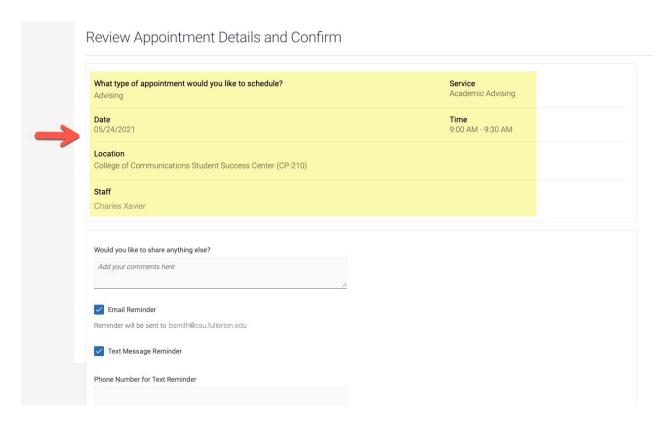

# **Step 11:**

Enter any comments you have for your appointment

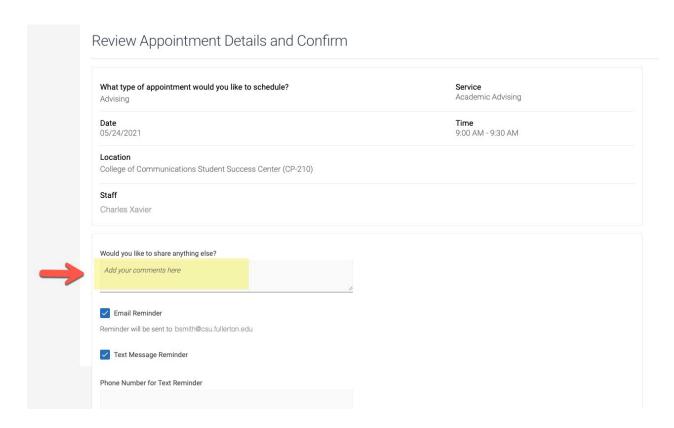

### **Step 12:**

Enter your phone number if you would like a text reminder

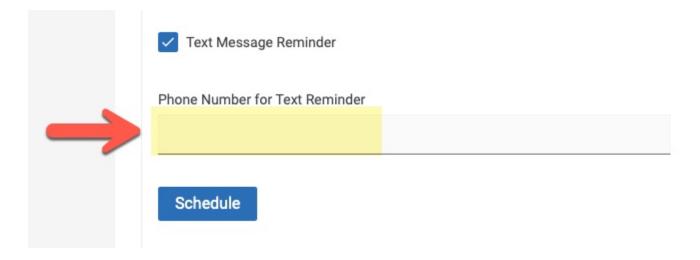

# **Step 13:**

Click the **Schedule** button to submit

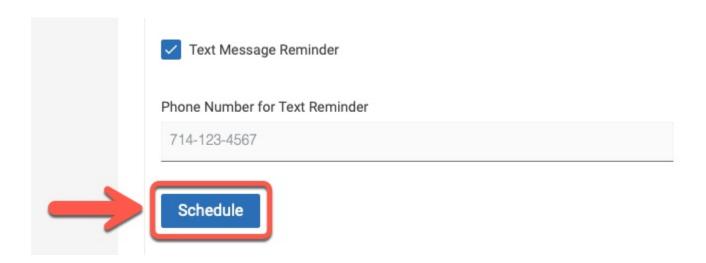

### **Step 14:**

The page will refresh to show your appointment has been scheduled

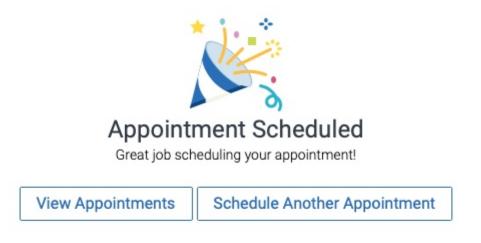

### **Step 15:**

Click on the **View Appointments** button to view any appointments you have

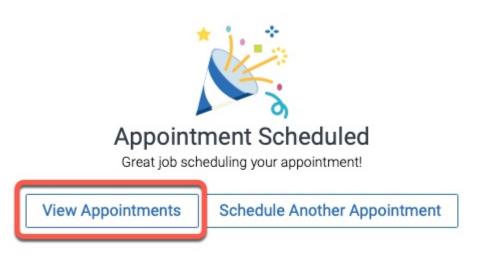

### **Step 16:**

Click on the **Schedule Another Appointment** button to schedule additional appointments

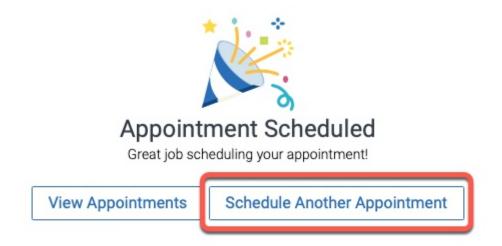

# **Study Buddies**

# Step 1:

Click on the **Study Buddies** link

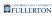

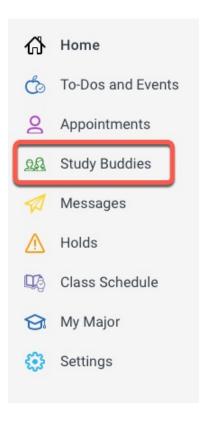

# **Step 2:**Click the **View Available Groups** button

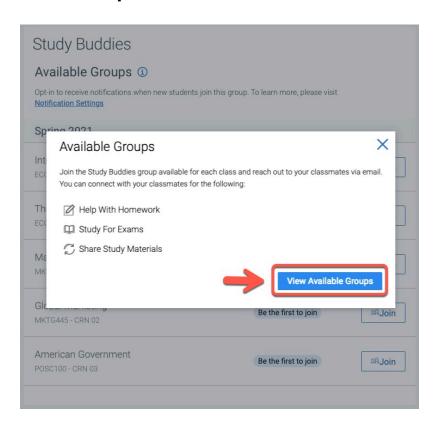

# **Step 3:**Click the **Join** button for the group(s) you would like to join

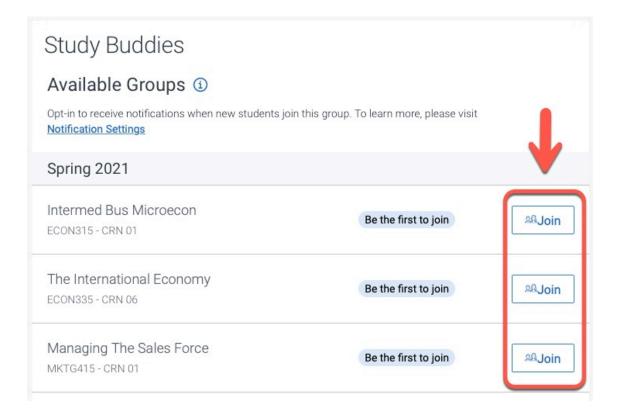

Step 4:
Click the Yes or Nevermind button to confirm action

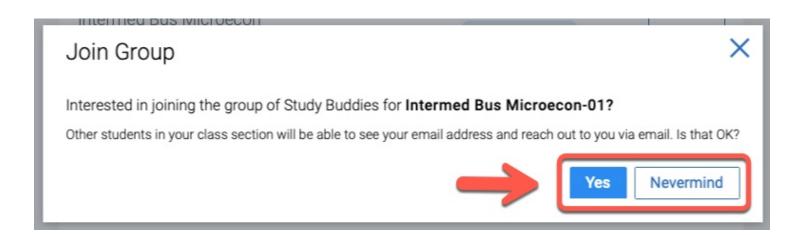

The page will refresh to show that you have joined a group

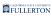

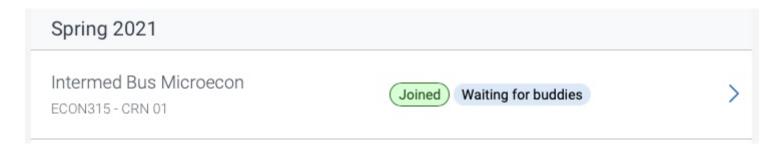

### **Step 5: (Optional)**

To be notified of group status', such as when people join, click the **Notification Settings** link to set your preferences

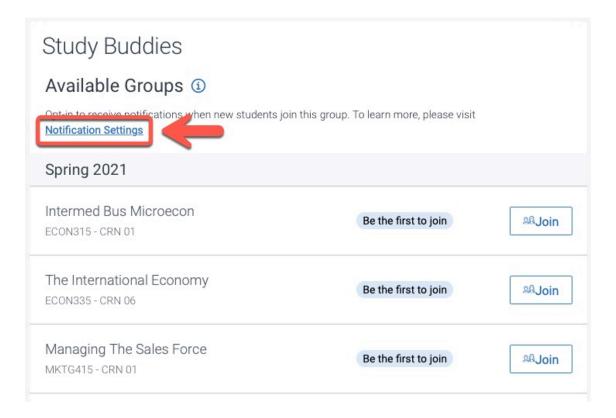

## **Step 6: (Optional)**

To leave a group, click the **Leave Group** button

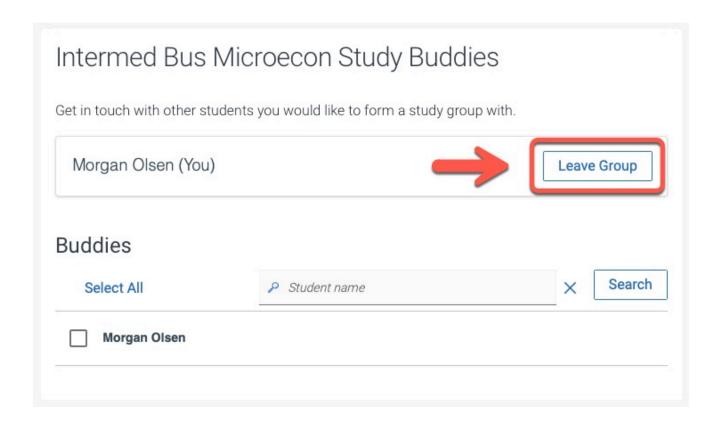

# Messages

### Step 1:

Click on the **Messages** link

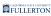

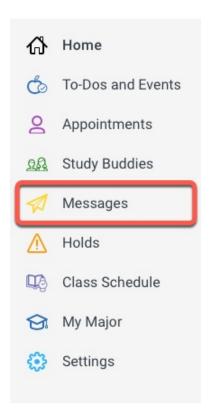

The page will open to show any messages you may have

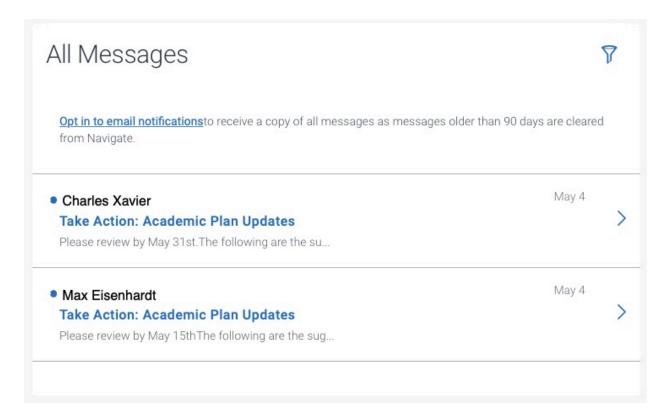

### Step 2:

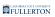

### Click on the arrow to see message information

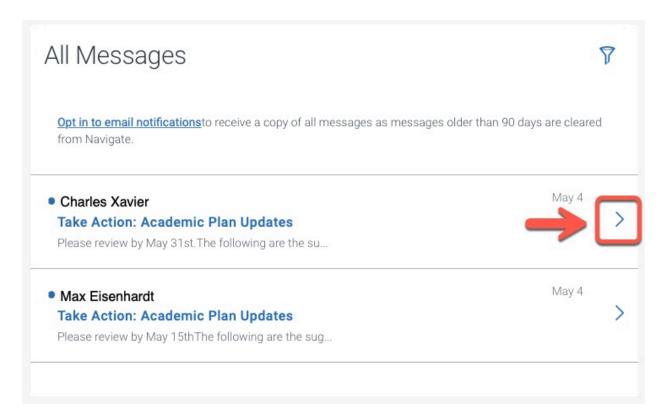

### Step 3:

Read the message

Click the action button to resolve message request

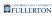

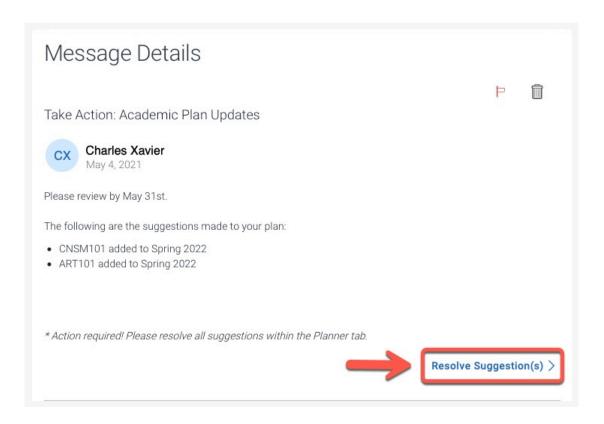

## **Step 4: (Optional)**

You can click on the red flag to denote its importance

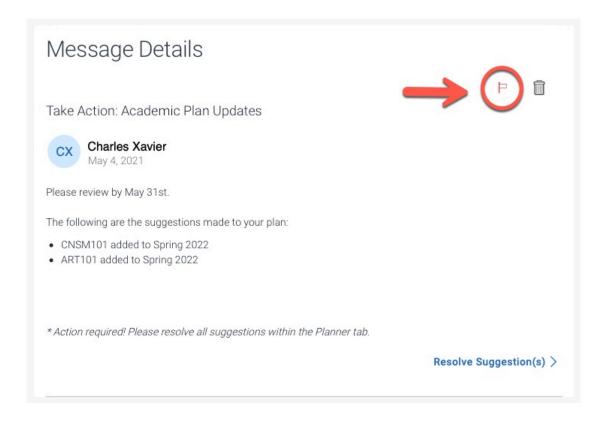

# **Notification Settings**

# **Step 1:**

Click the Messages link

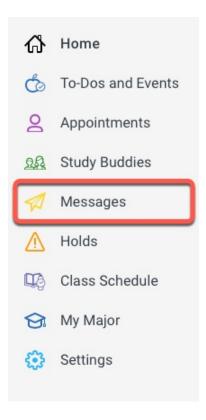

# **Step 2:**

Click on the **Opt in to email notifications** link to ensure you receive notification of important emails

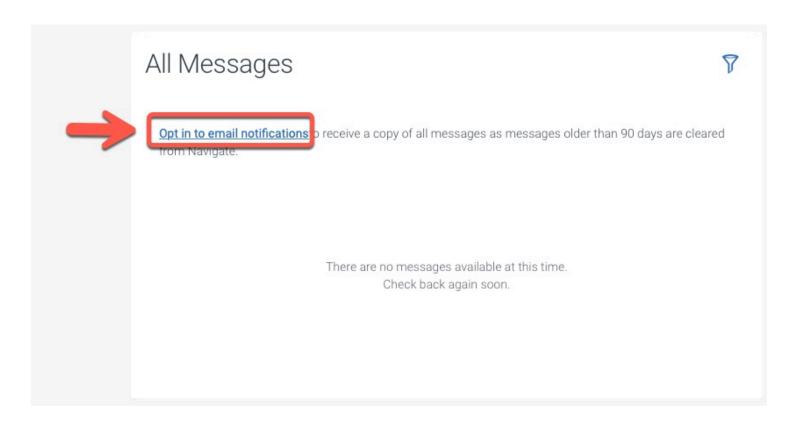

**Step 3:**If your phone number is not already listed, click the Edit link

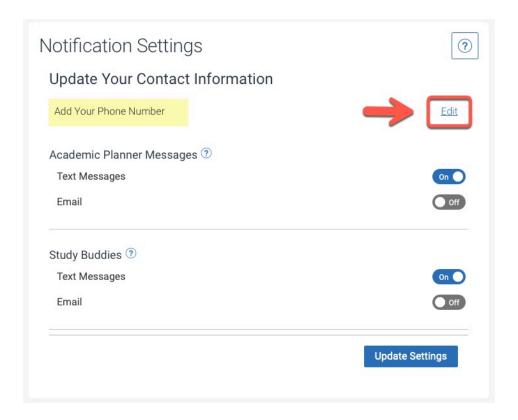

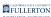

# **Step 4:**Review the settings to ensure they match your preferences

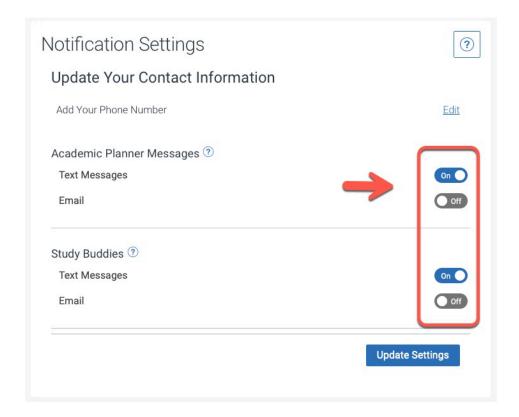

Step 5:

It is highly recommended to have Email set to **On** 

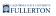

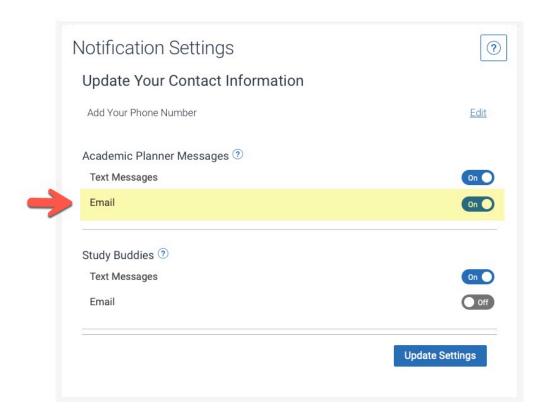

# Holds

## **Step 1:**

Click on the **Holds** link

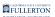

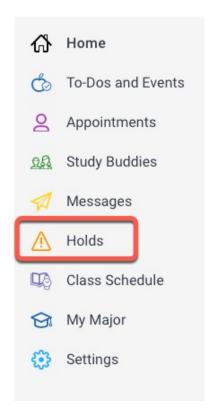

If you have any holds, they will be listed here

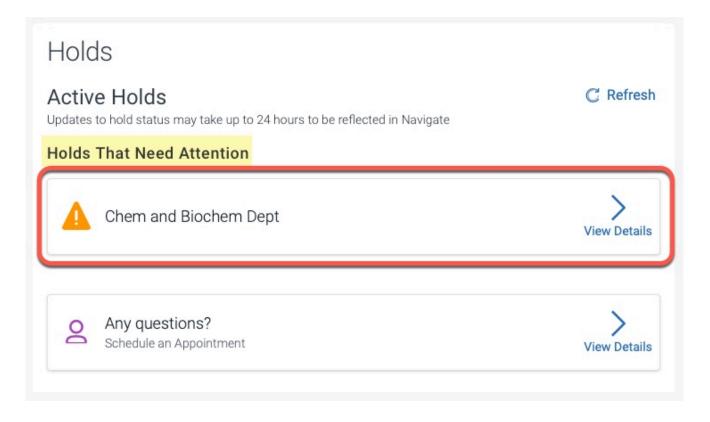

Step 2:

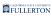

#### Click on the View Details link to see more information about a hold

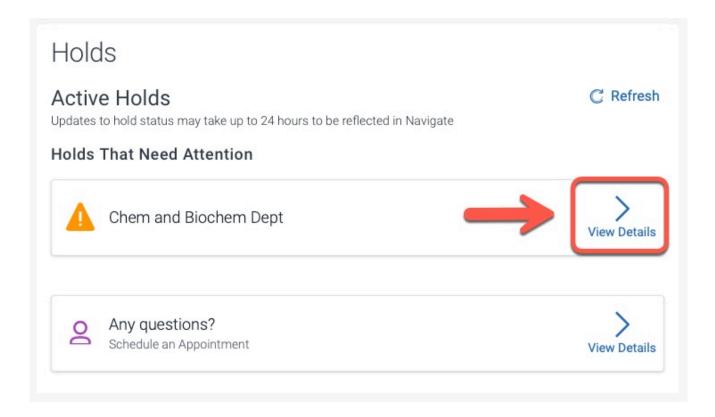

#### The screen will refresh to show you the hold information

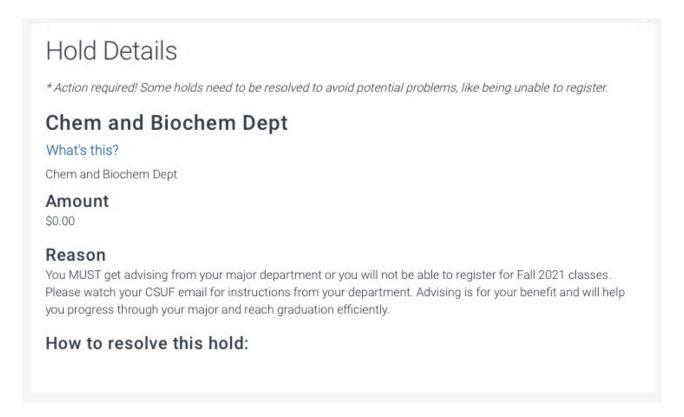

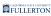

## **Step 3: (Optional)**

For your convenience, you can set an appointment from your Holds section Click the **View Details** link to get started in setting an appointment

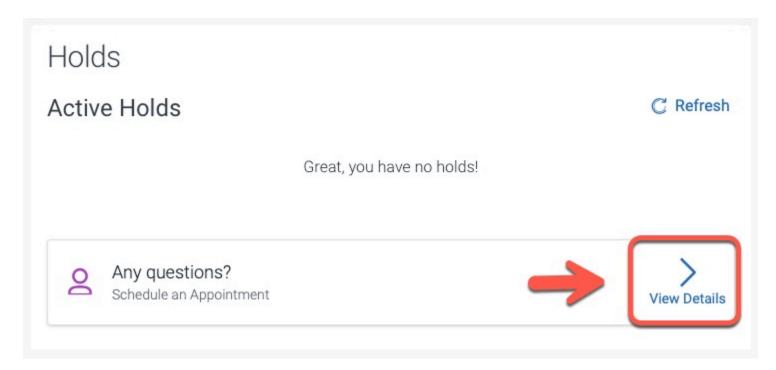

# Class Schedule

# **Step 1:**

Click the **Class Schedule** link

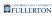

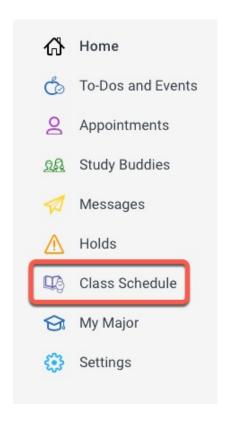

## The page will open to show a **List View** of your class schedule

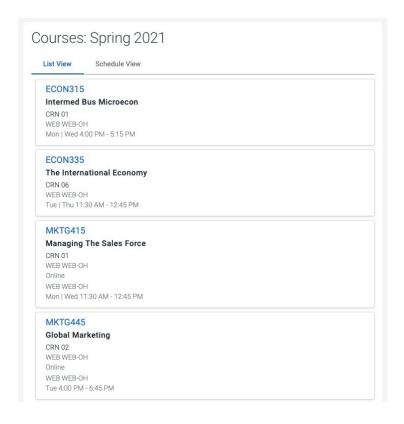

# My Major

# **Step 1:**

Click on the **My Major** link

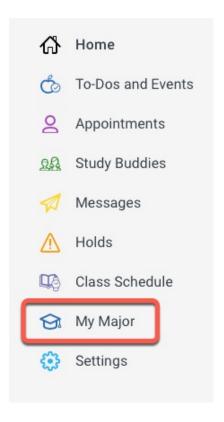

# Step 2:

The page will open to show your major information Click the **View More Details** link

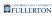

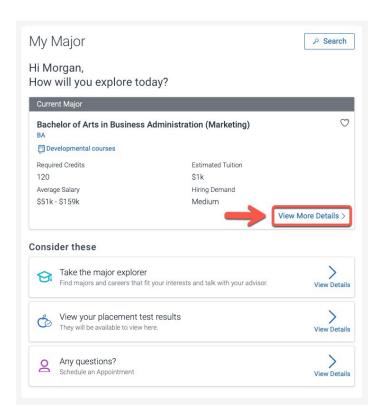

# **Step 3: (Optional)**

You can work on / edit your academic plan by clicking the **Explore the academic plan** link

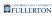

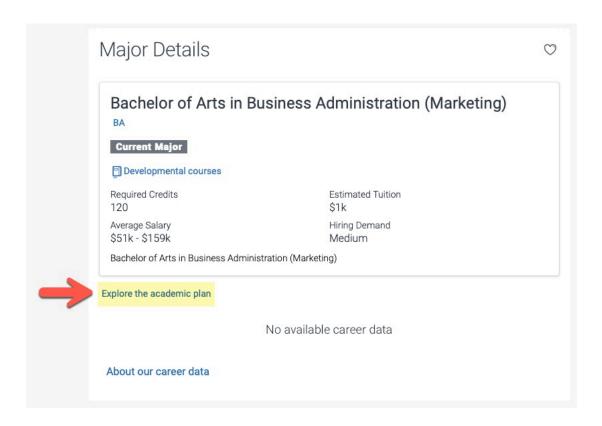

## The page will refresh to show your academic plan

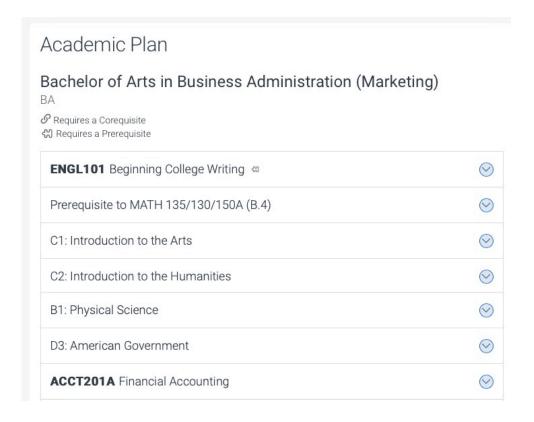

## **Step 4: (Optional)**

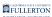

#### To learn more about Career data, click on the About our career data link

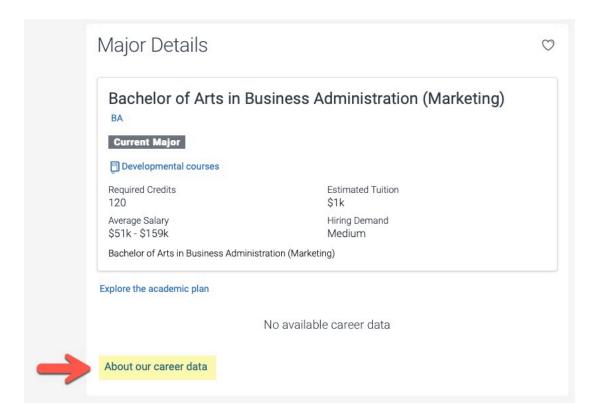

#### A window with more information will open for your review

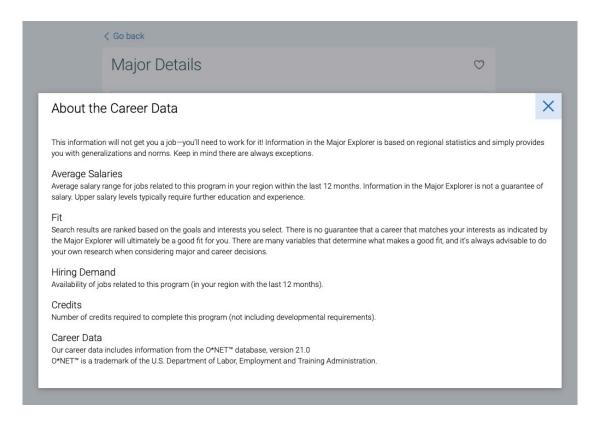

#### **Step 5: (Optional)**

You also have the following features available to you:

### A) Take the major explorer

Find majors and careers and talk with your advisor by clicking the corresponding **View Details** link

#### B) View your placement test results

View any placement test results by clicking the corresponding View Details link

#### C) Any questions?

Schedule an appointment with an advisor to ask any questions by clicking on the corresponding **View Details** link

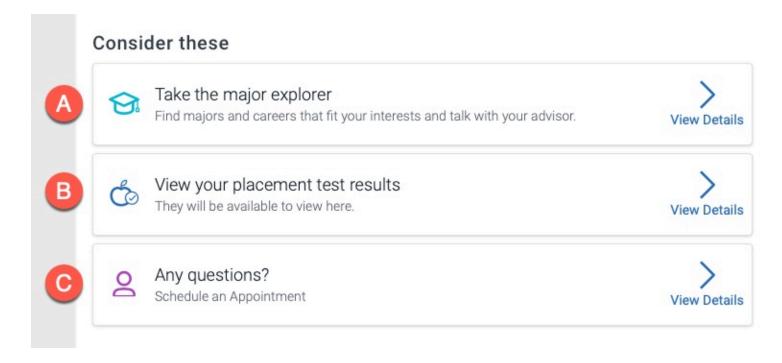

# Settings

#### Step 1:

Click on the **Settings** link

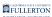

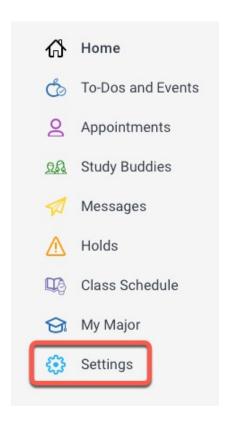

# **Step 2: (Optional)**

Click on the Favorites link to see any items you have favorited

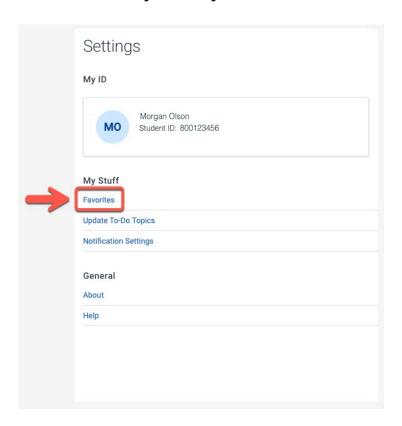

Throughout the site, you will see heart icons. Click the heart icon to favorite them

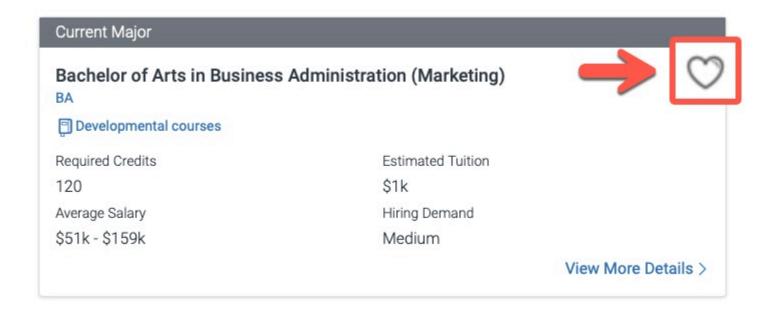

# **Appointments**

# Scheduling an Appointment

### **Step 1:**

Click on the Type of appointment drop-down caret

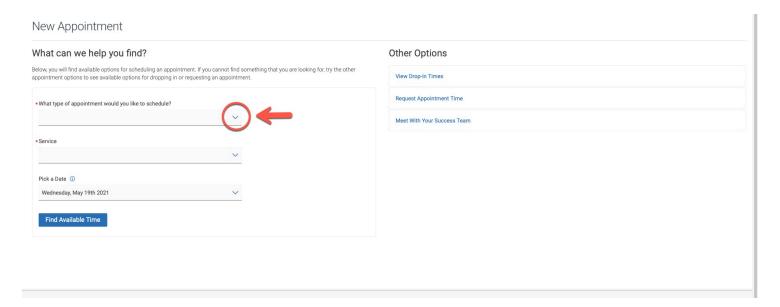

## Step 2:

# Select the appropriate option by clicking on the radial dial

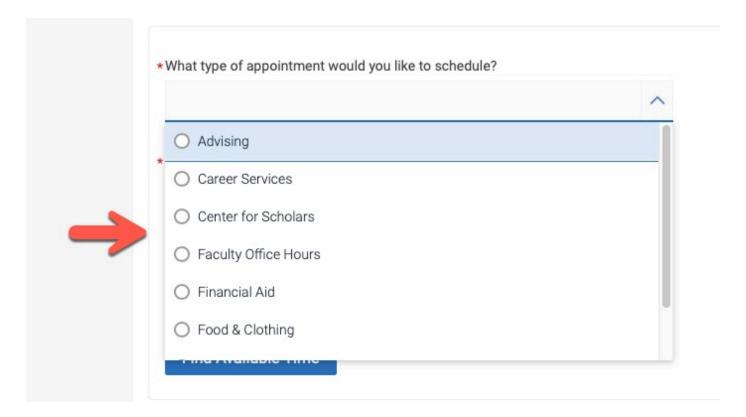

Step 3:
Click on the Service drop-down caret

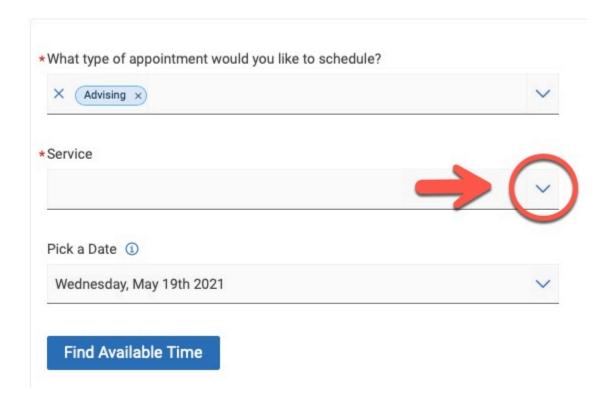

# **Step 4:**Select the appropriate option by clicking on the radial dial

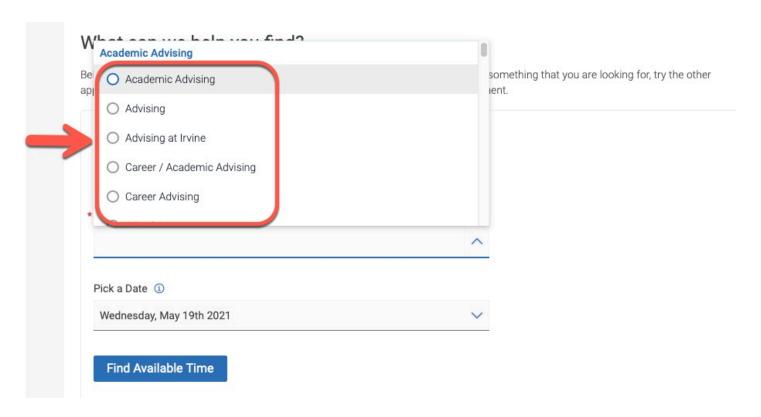

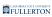

## Step 5:

The system will default to today's date

To change the date, click on the Pick a Date drop-down caret

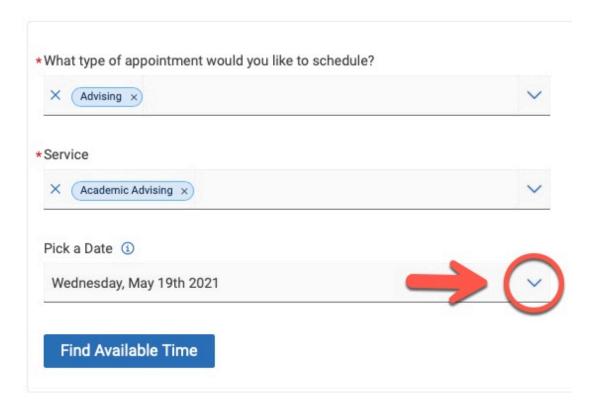

# **Step 6: (Optional)**

You can change the month by clicking on the forward/backward arrows

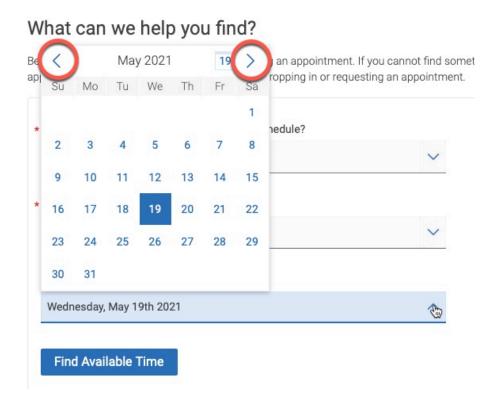

# **Step 7:**Select the preferred date

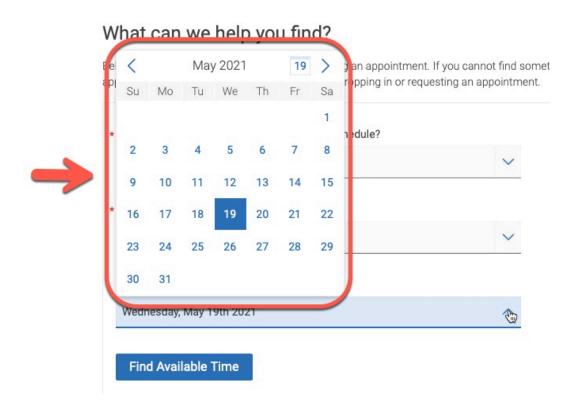

The page will refresh to show appointment options:

- A) You can start over by clicking on the **Start Over** link
- B) You can change the date by utilizing the calendar

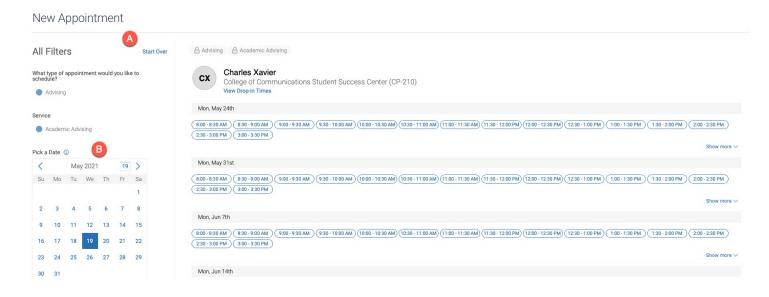

#### Step 8:

Use the scroll bar (if necessary), select a time under your preferred date

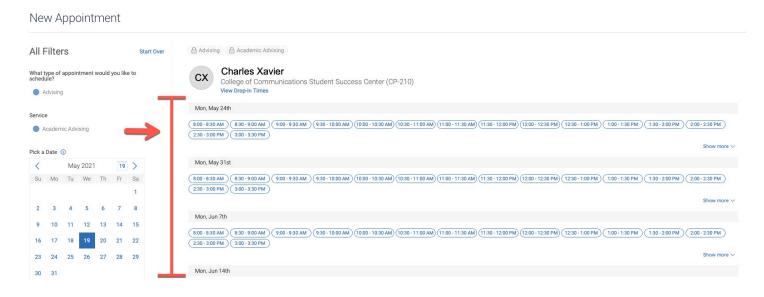

Click on the time bubble to select

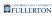

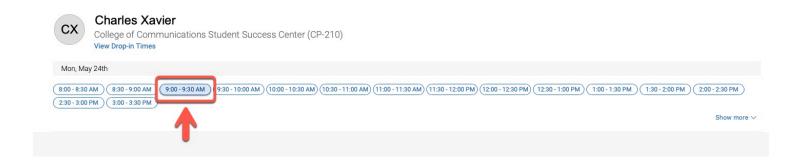

## Meeting Types are a new feature in TitanNet Student!

Many appointments now have the option to schedule as In-Person or Virtual/ Online

#### Step 9:

Click the **How would you like to meet?** drop-down caret or click in field to select the appropriate choice.

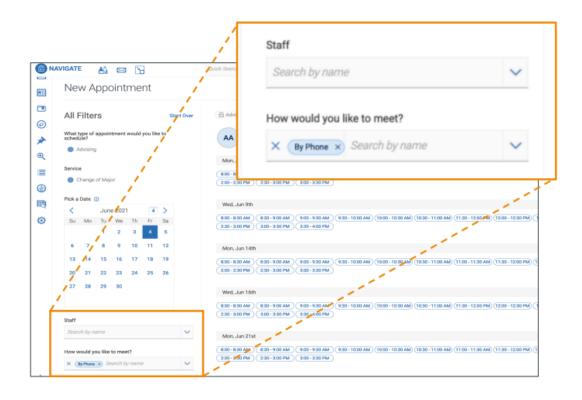

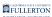

Note: Some departments offer both In-Person and Virtual/Online, while others may only provide one Meeting Type.

#### **Step 10:**

The page will refresh for you to review and confirm

Review the appointment details

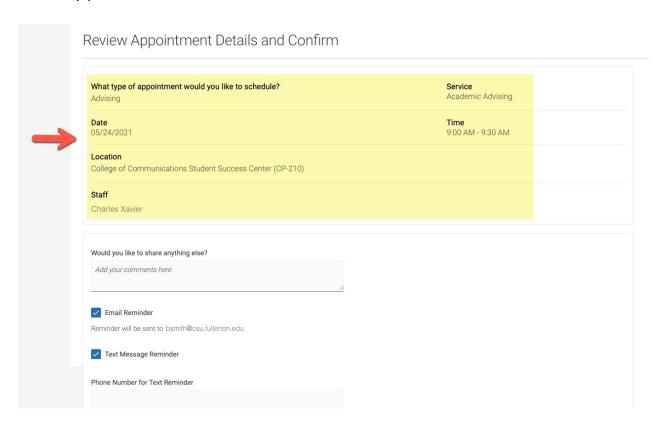

## **Step 11: (Optional)**

Enter any comments you have for your appointment

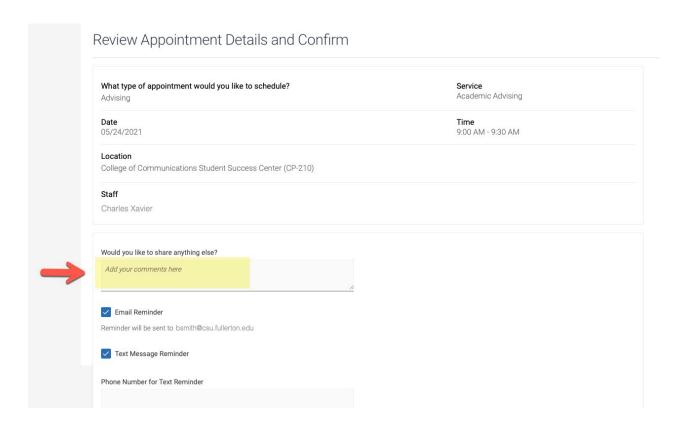

## **Step 12:**

Enter your phone number if you would like a text reminder

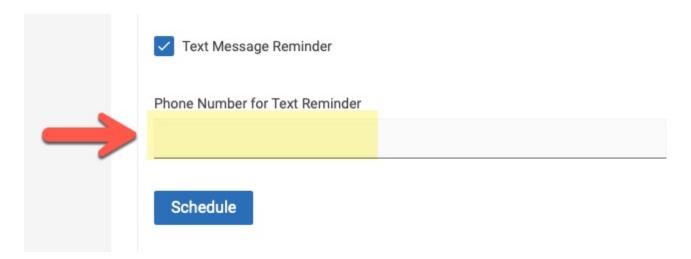

# **Step 13:**

Click the **Schedule** button to submit

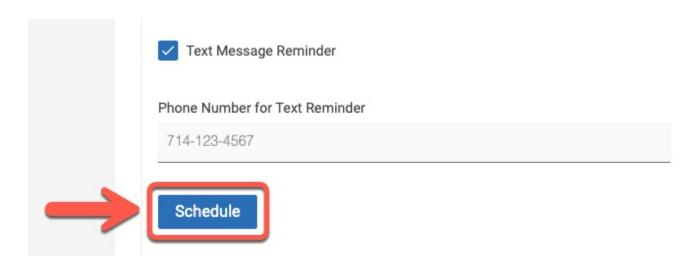

The page will refresh to show your appointment has been scheduled

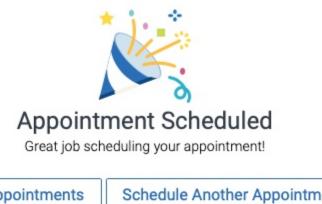

View Appointments

Schedule Another Appointment

### **Step 14: (Optional)**

Click on the View Appointments button to view any appointments you have

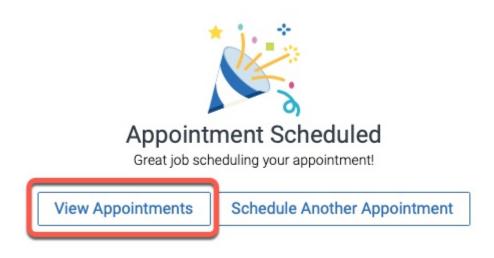

# Step 15: (Optional)

Click on the **Schedule Another Appointment** button to schedule additional appointments

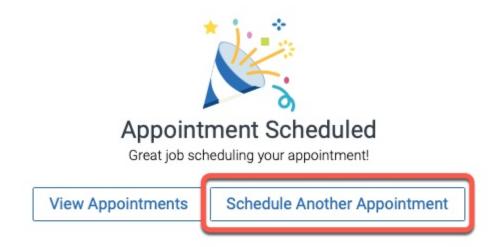

# Cancelling an Appointment

# Step 1:

Click on the **Appointments** link

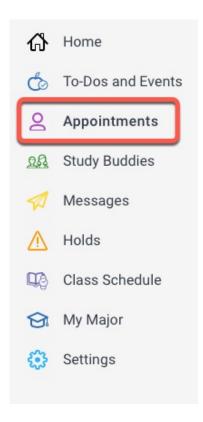

Step 2:
Click on the **Upcoming** tab to see your appointments

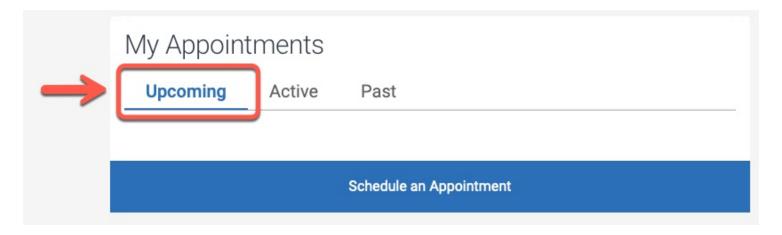

## **Step 3: (Optional)**

You can edit the appointment instead of cancelling it by clicking the edit link

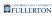

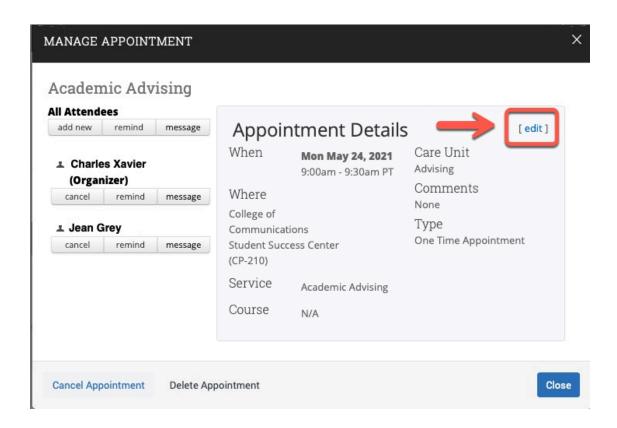

# Step 4:To cancel the appointment, click the Cancel Appointment link

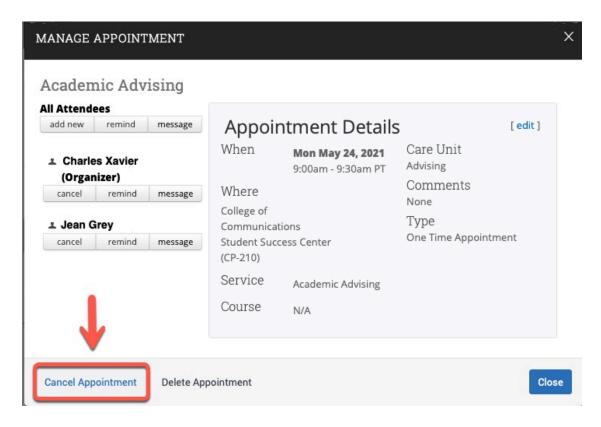

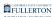

# Step 5:

#### Click the **Reason** drop-down caret

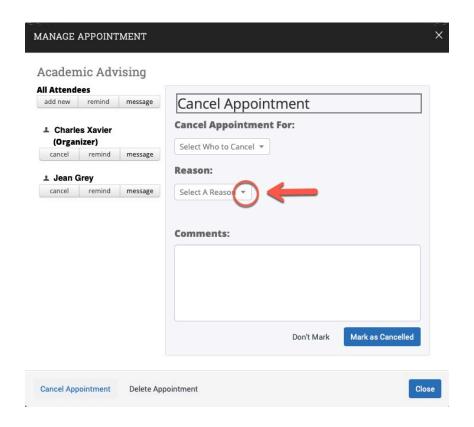

# Step 6:

Select the appropriate reason

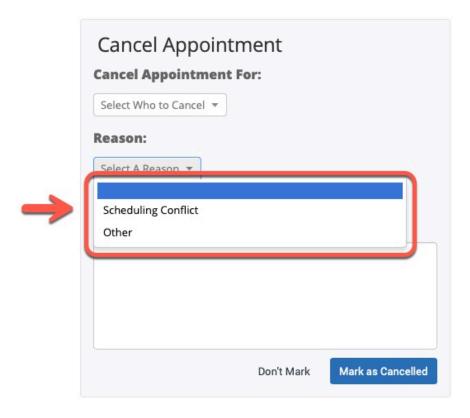

# **Step 7:**

If Other is selected, please leave a comment as to the general reason for cancelling

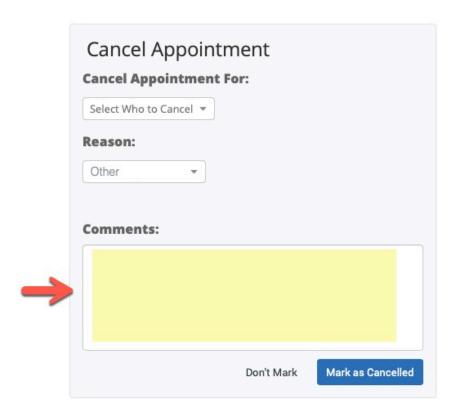

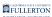

# Step 8:

#### Click the Mark as Cancelled button

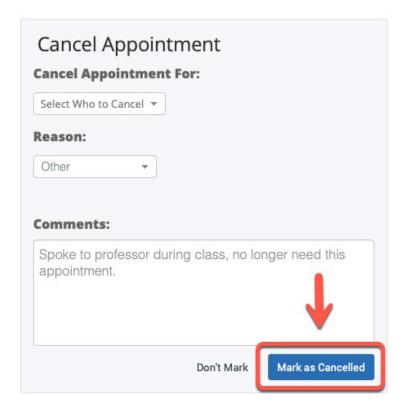

# Step 9:

Click the **Exit** button

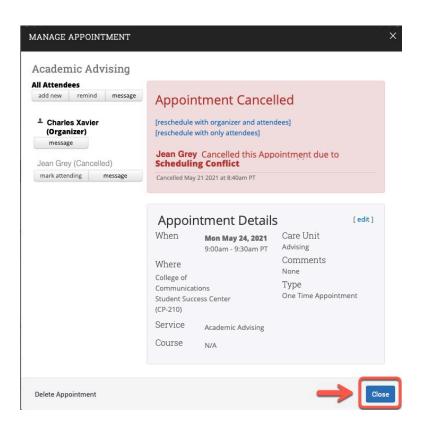

# **Mobile**

# **Getting Started**

## **Step 1:**

Find the **Navigate Student** app via the respective app store or QR Code:

A) App stores:

**Apple Store** 

**Google Play** 

B) QR Code

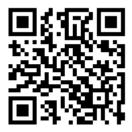

## Step 2:

Download the app

(App store sample shown below)

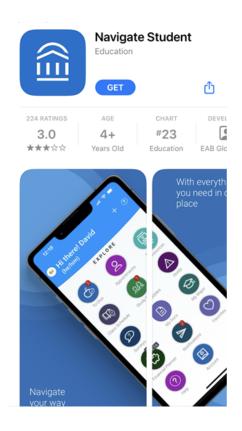

# **Step 3:**

After opening the app, type in 'Fullerton' to find California State University, Fullerton and select it

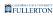

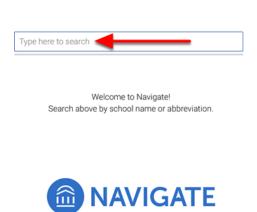

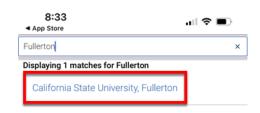

# Step 4: Tap the 'Login with your school account' button

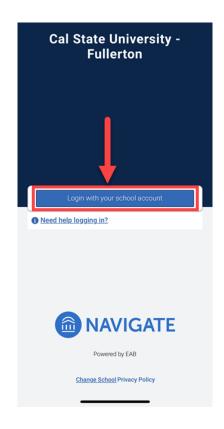

## Step 5:

Enter your campus username and password. Then click **Login**. You'll also be prompted to authenticate with Duo.

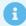

New to Duo?

View Duo guides for Students

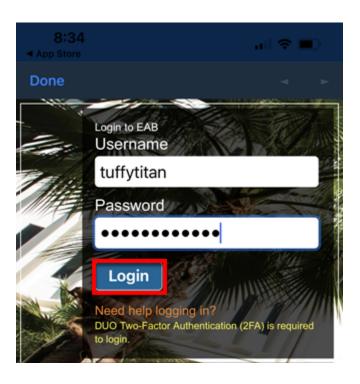

# Step 6:

Tap the I Accept Terms of Use button

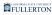

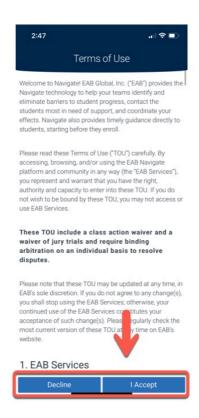

## **Step 7: (Recommended)**

Tap on the **Next** button to take a tour of the app

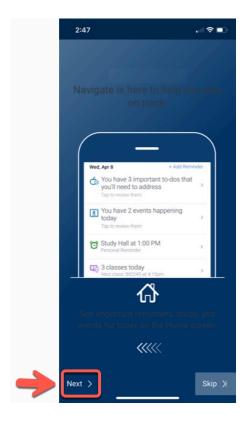

# **Step 8: (Optional)**

## Tap the **Allow Push Notifications** buttons

This will help ensure you receive important communications

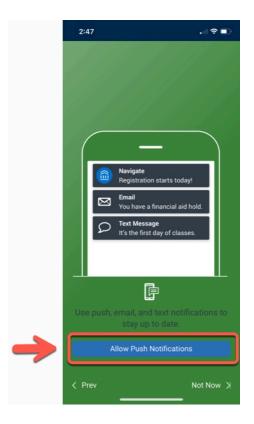

# Step 9:

Tap the **Submit** button

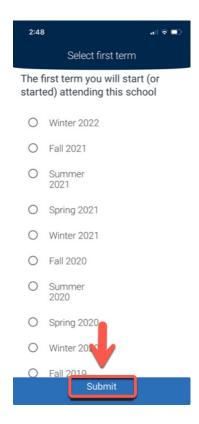

#### You will be taken to the home screen

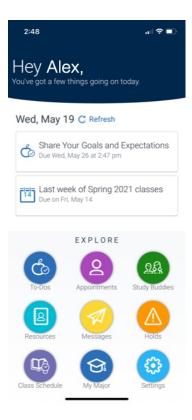

#### **Menu button:**

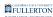

Tapping on the menu button will bring up the navigation icons

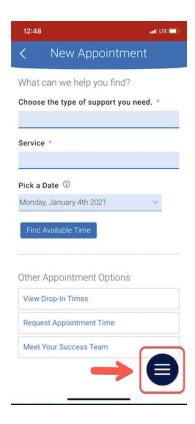

## Navigation icons

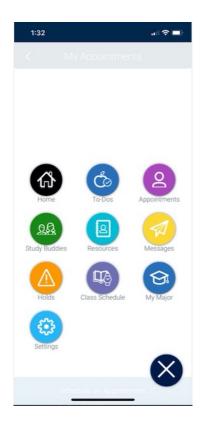

# Mobile - Appointment

## **Step 1:**

Tap the following fields to select the appropriate option:

- A) Type of support
- B) Service

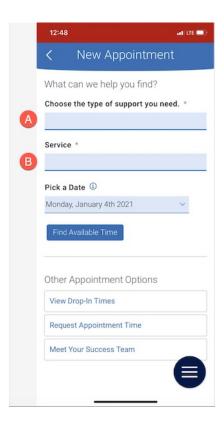

Your selections will show above the field after selected

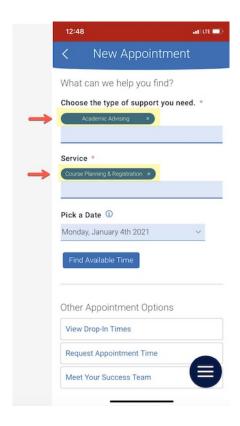

# <u>Step 2:</u>

The date will default to today's date

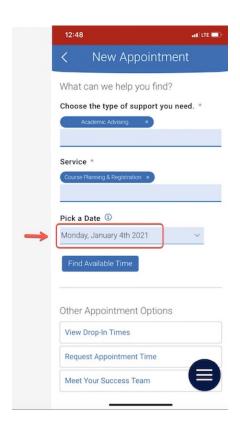

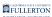

Tap the drop-down caret to select another date if needed

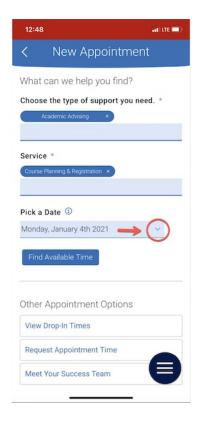

## **Step 3:**

Tap the Find Available Time button to select a time

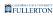

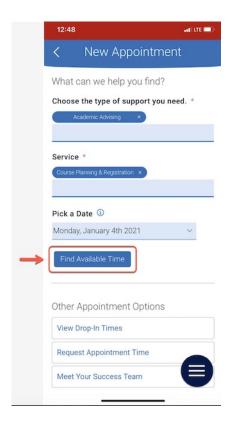

# **Step 4: (Optional)**

You can tap on the calendar to change the date if needed

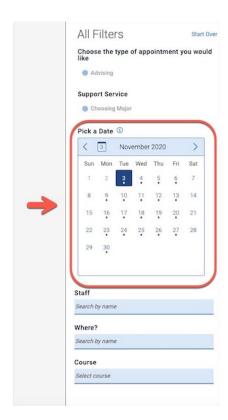

If you want to change the date, you can use the back / forward arrow to change the month

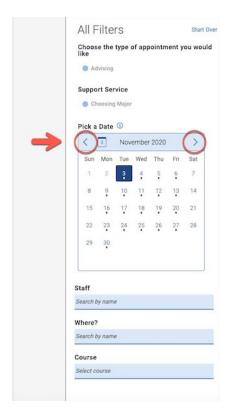

#### Step 5:

Tap on the **Staff** field tp search and select a Staff member you would like to meet with

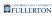

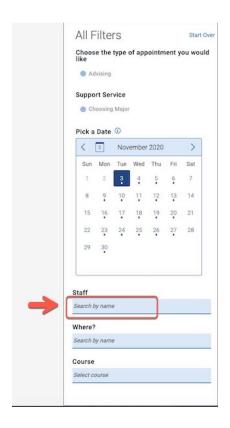

# **Step 6: (Optional)**

# Tap the Where? field to select a location

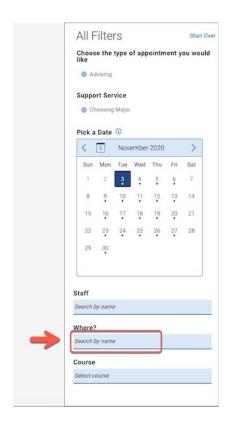

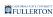

# **Step 7 (Optional)**

Tap on the **Course** field to specify a course

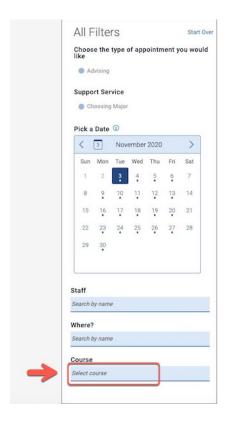

# Step 8:

Select an appropriate time by tapping on a time bubble

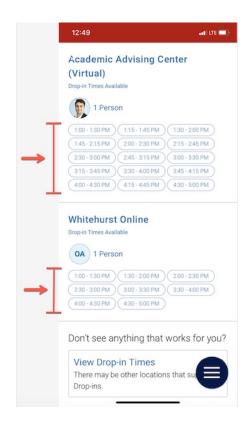

# **Step 9:**Review the information provided in the Review Detail screen

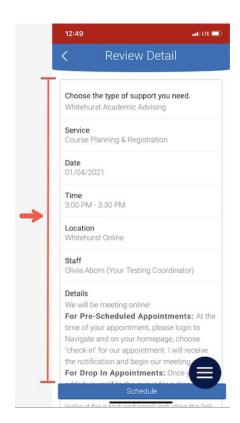

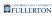

# **Step 10:**

## Tap the **Schedule** button

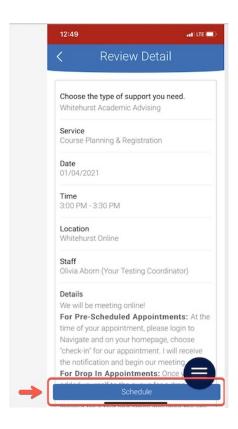

The screen will refresh to show your appointment was scheduled

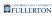

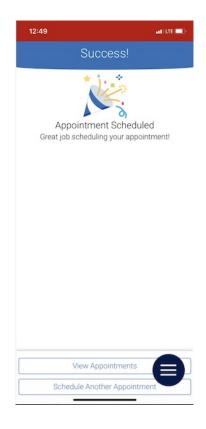

# **Step 11: (Optional)**

Tap the View Appointments to view any appointments you have

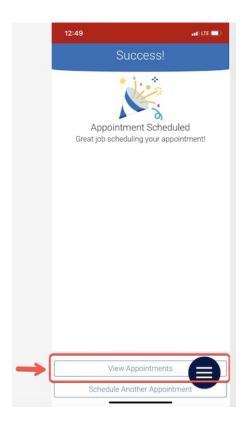

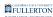

## **Step 12: (Optional)**

Tap on the **Schedule Another Appointment** button to schedule additional appointments

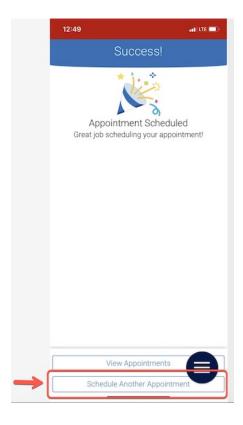

# **Need More Help?**

Contact the Student IT Help Desk at <u>StudentITHelpDesk@fullerton.edu</u> or 657-278-8888 for additional assistance.